# **ZOOM 会议软件操作展示**

## **1、 点击链接下载 ZOOM 会议**

下载 Zoom会议

https://zoom.us/download

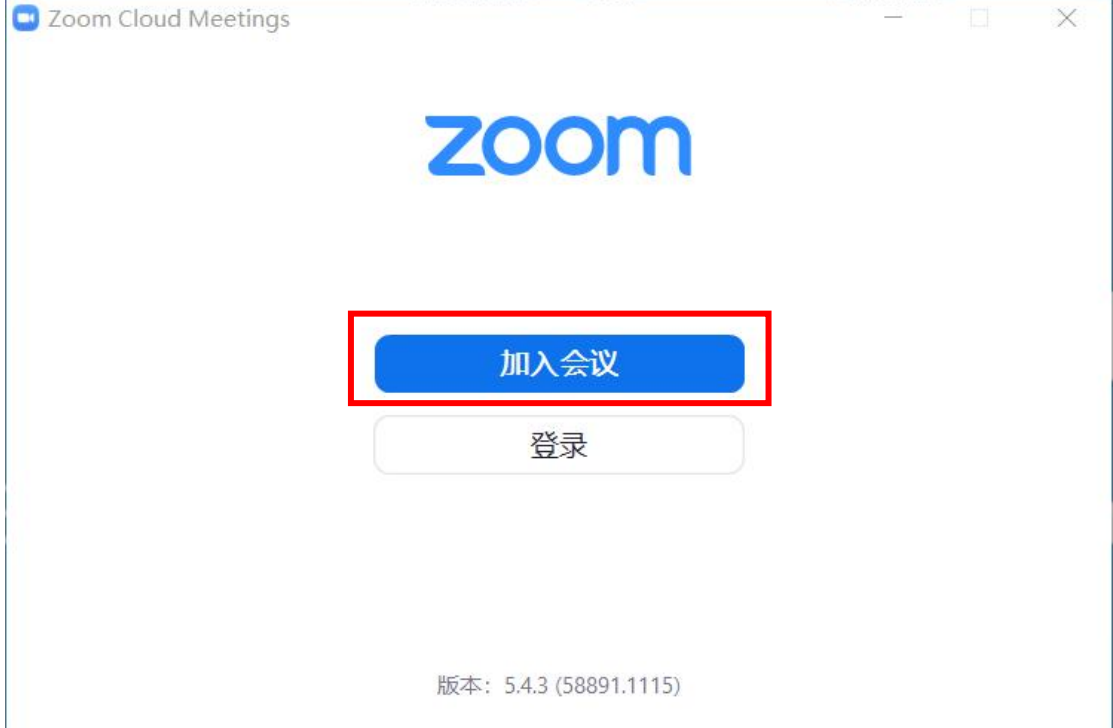

## **2、加入会议**

输入会议号、姓名、密码

# **会议号:811 9059 6971 密码:230215**

点击进入后会有以下跳窗内容:选择默认选框即可

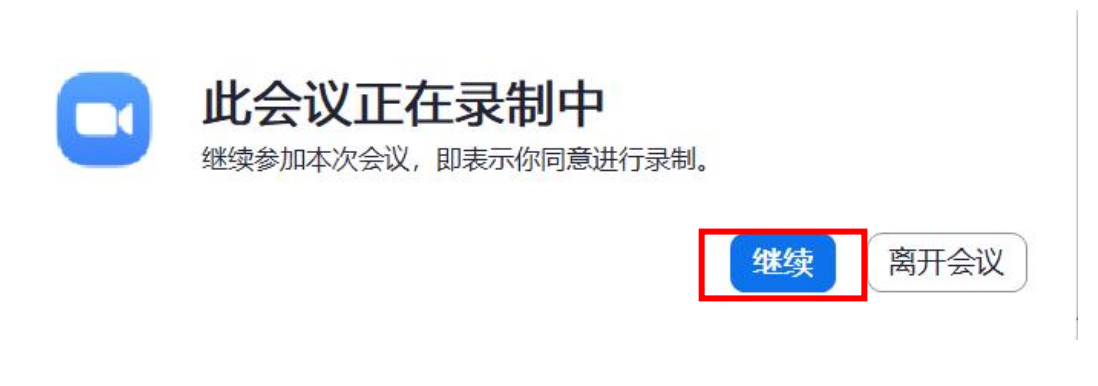

选择"使用电脑语音设备",若进入无法音频无法正常播放,请查看步骤"5"重新设置

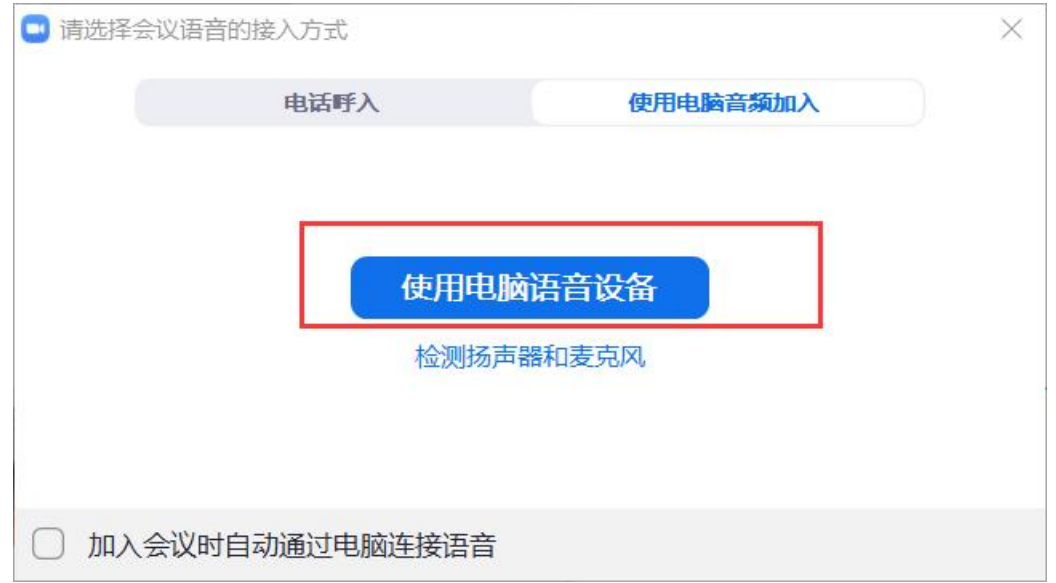

**3、进入后,ZOOM 主页面**

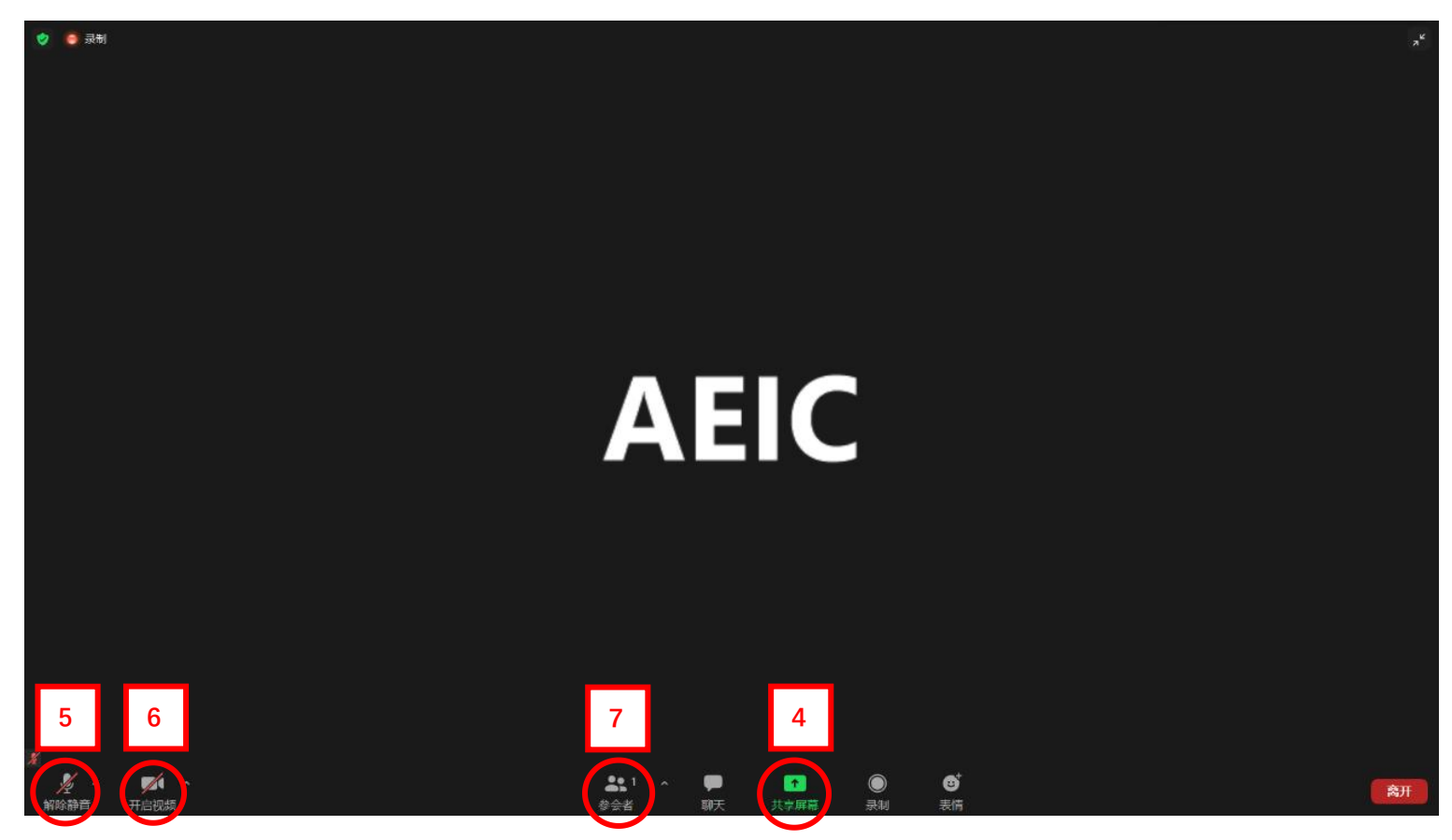

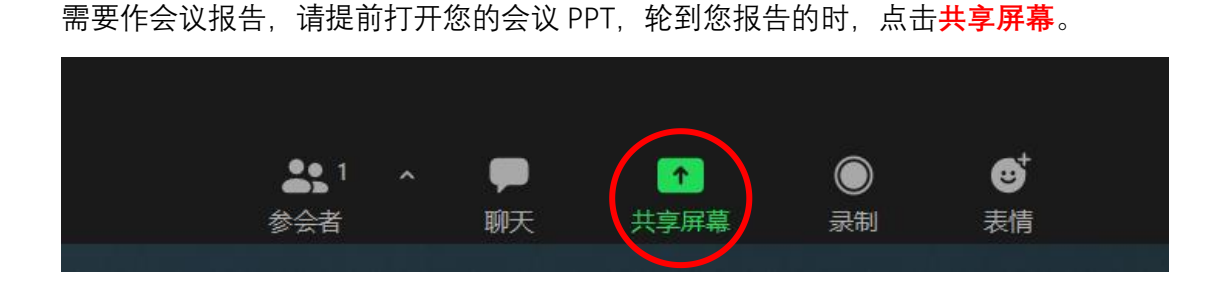

**5、音频设置**

麦克风、扬声器设置**与系统一致**

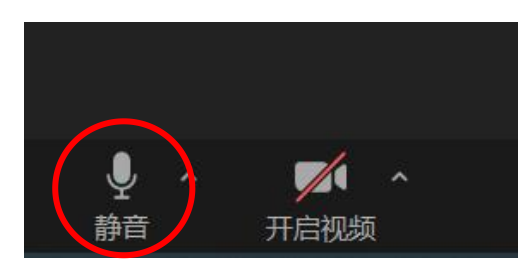

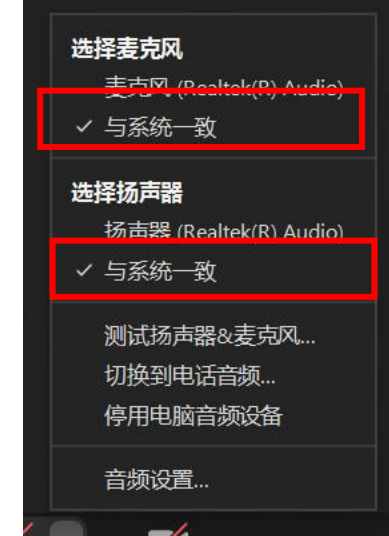

### **6、视频设置**

线上会议合照采用截图方式,在合照环节请大家打开摄像头

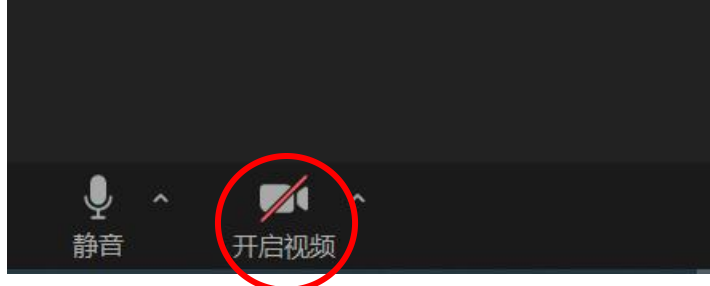

#### **7、举手发言**

击参会者,弹开列表。在下方点击**"…"**然后点击"**举手**",待主持人点名后,打开话筒

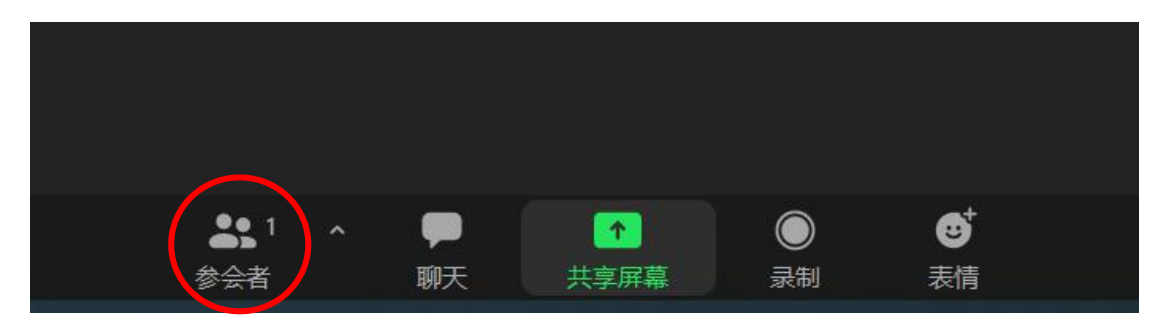

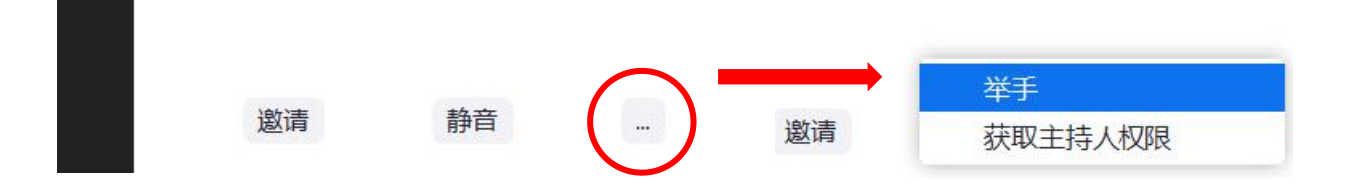